# CMX-connectiviteit configureren en oplossen met Catalyst 9800 Series draadloze LAN-controllers

## Inhoud

Inleiding Voorwaarden Vereisten Gebruikte componenten Configureren **Netwerkdiagram Configuraties** Verifiëren Controleer de tijdsynchronisatie Controleer de hoofdas Controleer de interface Opdrachten tonen Problemen oplossen **Debuggen** Packet Capture Referentie

# Inleiding

Dit document bevat de stappen om Catalyst 9800 draadloze LAN-controller te krijgen toegevoegd aan Connected Mobile Experiences (CMX) inclusief verificatie en probleemoplossing van NMSPtunnelstappen. Het document is ook handig wanneer u DNA-ruimtes via de connector of CMX-onprem-binding gebruikt.

## Voorwaarden

## Vereisten

Dit document gaat ervan uit dat u zowel de 9800 WLC- als de CMX-netwerkconnectiviteit hebt bereikt en dat u alleen de WLC-indeling aan CMX hebt toegevoegd.

U hebt TCP 22 (SSH) en 16113 (NMSP) nodig die tussen de 9800 WLC en CMX zijn geopend.

## Gebruikte componenten

Cat9800 met ingang van 16.12

CMX-uitvoering 10.6.x

## Configureren

## Netwerkdiagram

### **Configuraties**

Stap 1. Let op het IP-adres van het draadloze beheer en op de gebruikersnaam en het wachtwoord voor voorkeursbehandeling 15, samen met een wachtwoord voor het inschakelen of het maken van een geheim indien van toepassing.

CLI:

# show run | inc username # show run | inc enable # show wireless interface summar

Stap 2. Klik op Advanced om draadloze LAN-controller toe te voegen aan Systeem > Instellingen > controllers en Maps Setup.

U krijgt een pop-up wizard (als u deze nog niet hebt voltooid) of de echte instellingen pagina. Beide worden hier geïllustreerd:

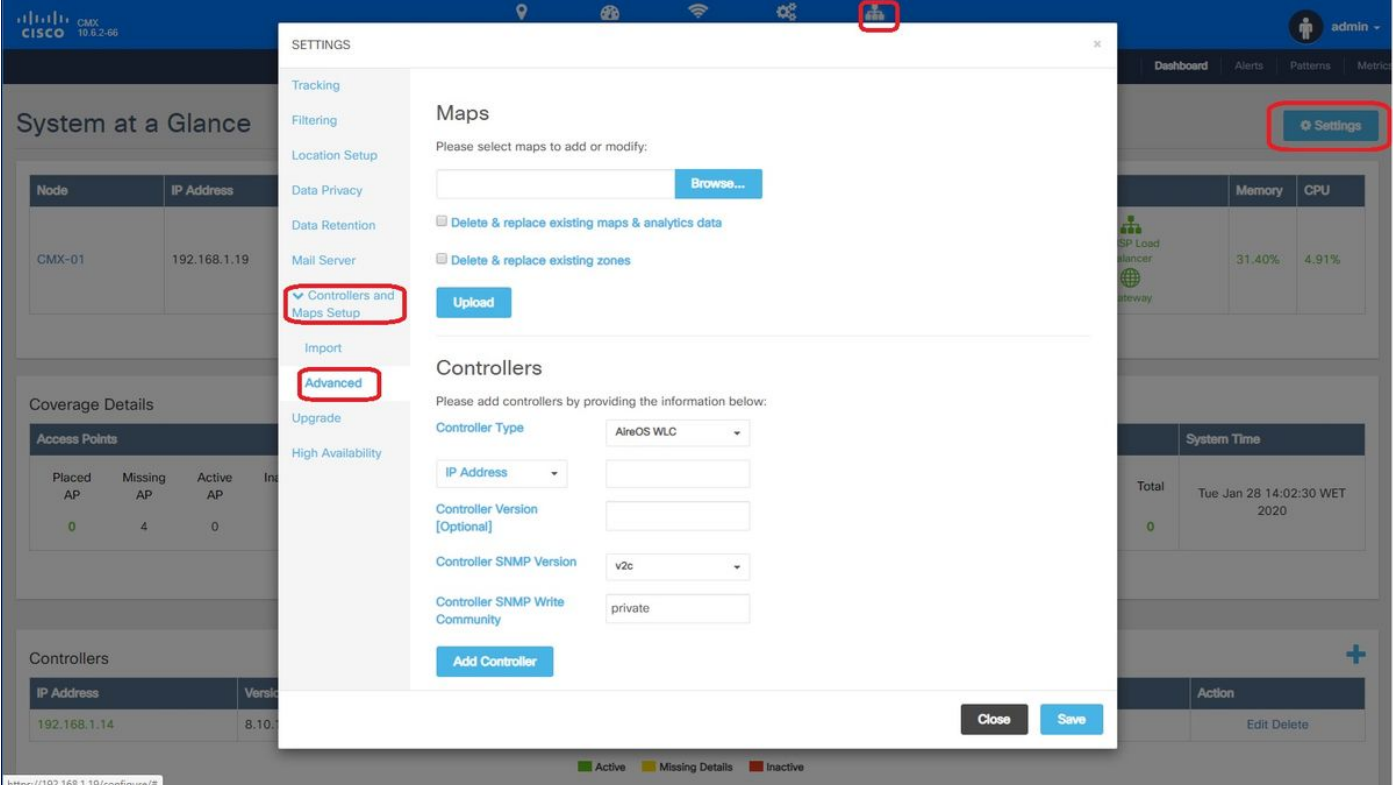

Stap 3. Van de vervolgkeuzelijst voor Controller type, selecteert u Catalyst (IOS-XE) WLC (op 10.6.1 toont het uitrolvak Unified WLC voor Catalyst 9800 WLC's).

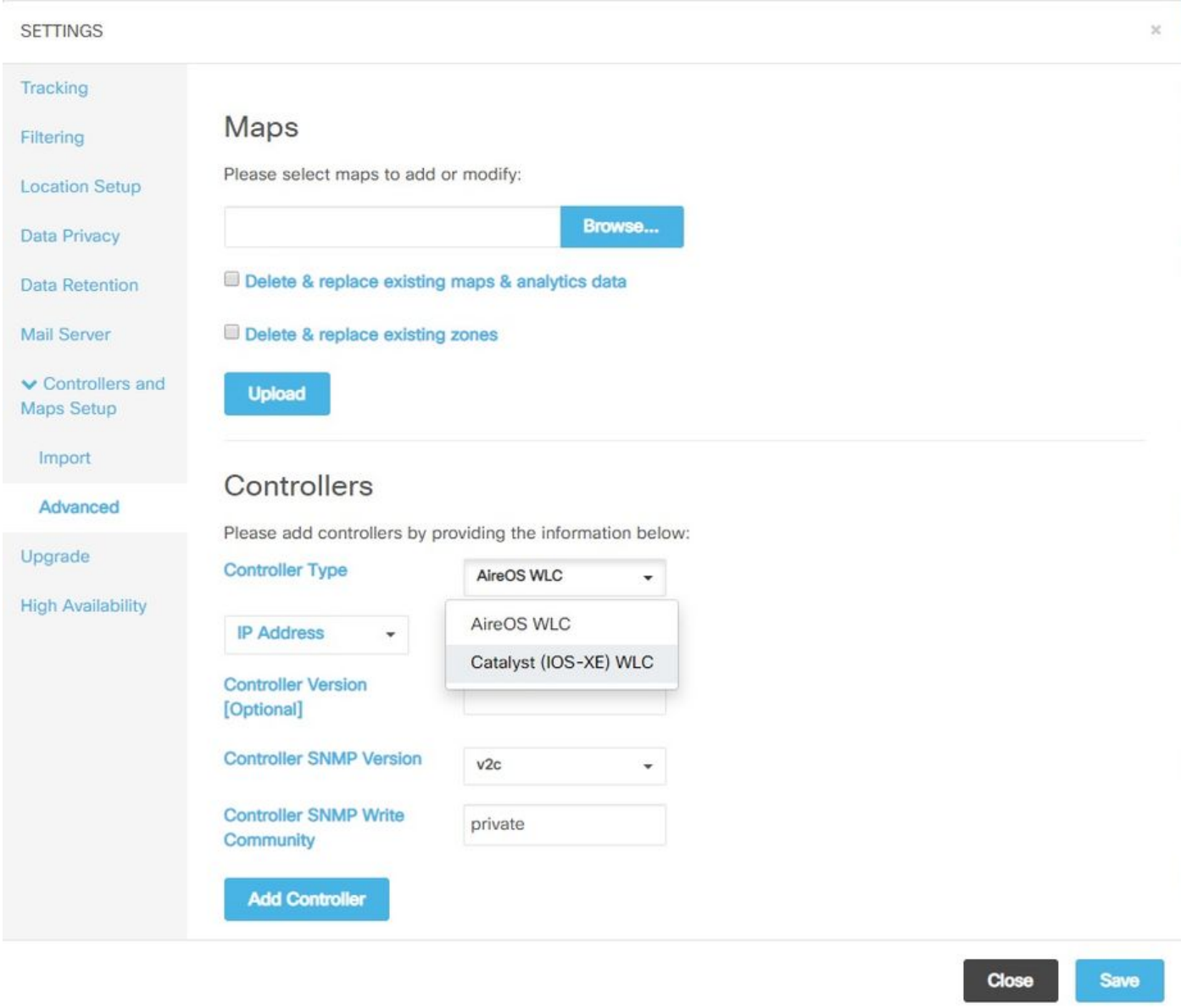

Stap 4. Geef Cat9800 IP-adres van het WLC op, kies 15 gebruikersnaam, wachtwoord en Wachtwoord voor CMX-configuratie toegang tot Cat9800 WLC. CMX zal SSH-connectiviteit (en heeft daarom SSH-poort nodig die tussen de twee apparaten is geopend) om naar de 9800 te gaan en de NMSP-tunnel te configureren. Selecteer Controller toevoegen en sluit het popupvenster.

#### **SETTINGS**

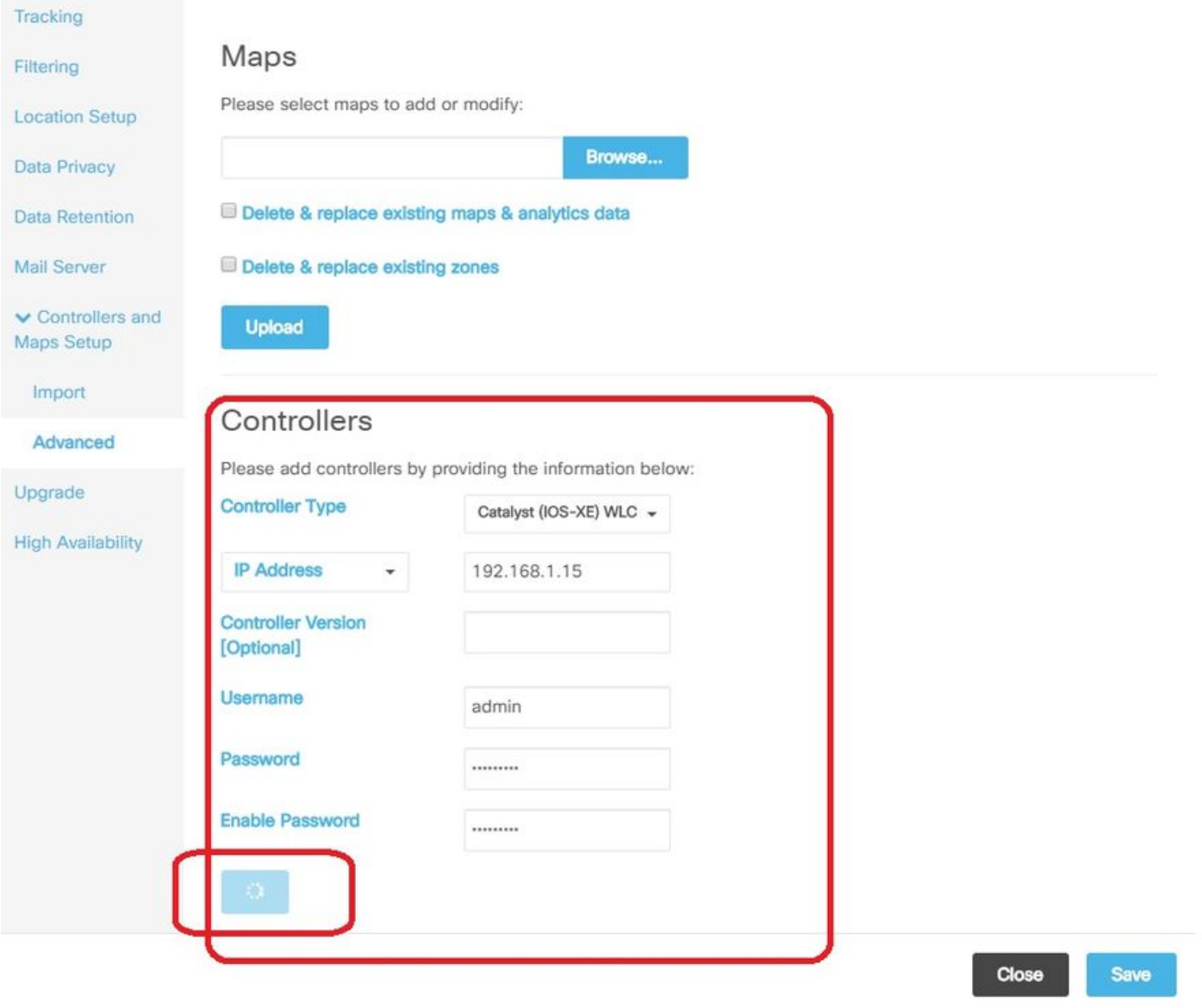

CMX zal deze configuraties automatisch naar Cat9800 WLC duwen en een NMSP-tunnel opzetten

# nmsp enable # aaa new-model # aaa session-id common # aaa authorization credential-download wcm\_loc\_serv\_cert local # aaa attribute list cmx<mac> # username <CMX mac address> mac aaa attribute list cmx\_<mac> # attribute type password <CMX key hash> # netconf-yang

## Verifiëren

Controleer dat de NMSP-tunnel actief is en zendt gegevens vanuit het 9800-perspectief:

```
9800#show nmsp status
NMSP Status
-----------
```
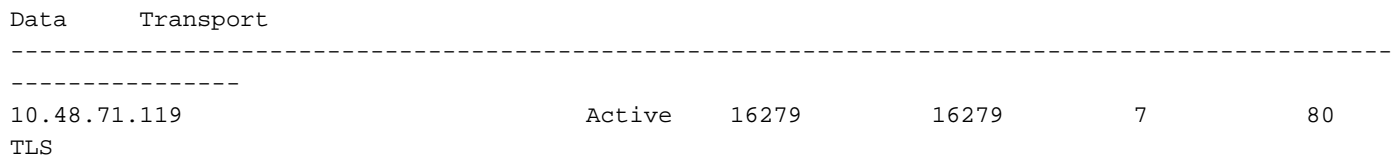

Controleer dezelfde tunnelstatus vanuit het CMX-perspectief aan de onderkant van de systeem pagina:

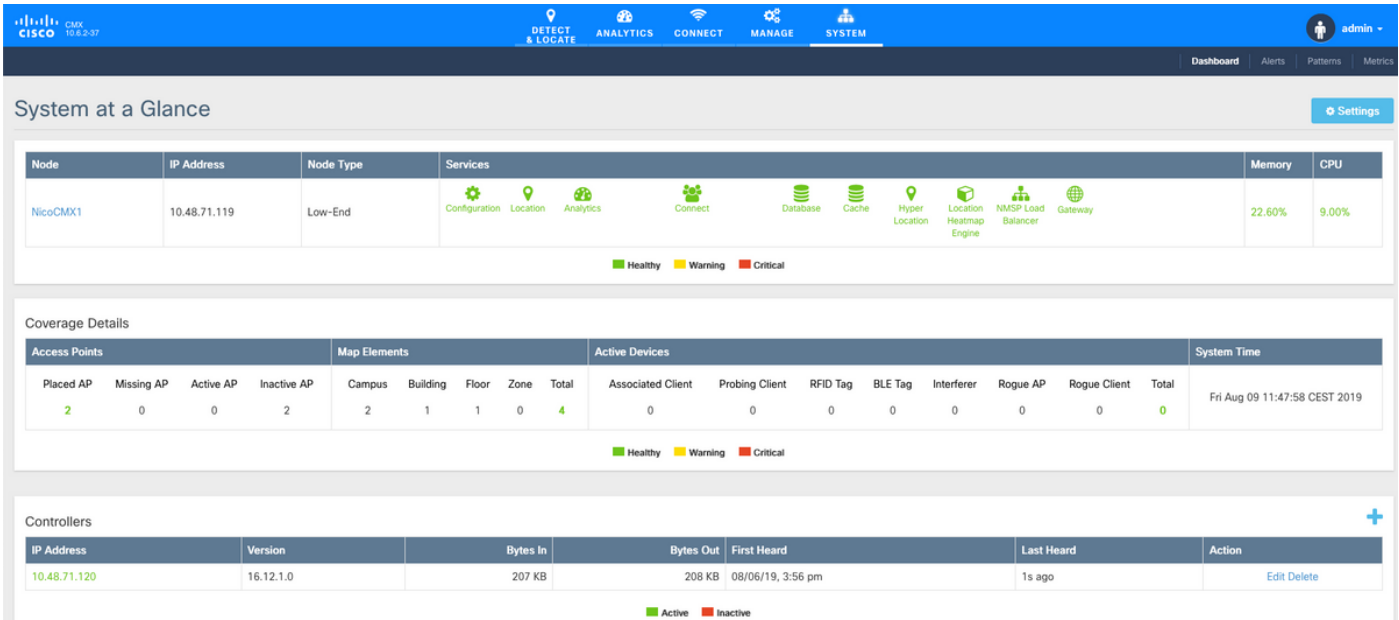

### Controleer de tijdsynchronisatie

De beste praktijk is om zowel CMX als de WLC aan de zelfde server van het Protocol van de Netwerktijd (NTP) te richten.

Start in de 9800 CLI de opdracht:

(config)#ntp server <IP address of NTP> Zo wijzigt u het IP-adres van NTP-server in CMX:

Stap 1. Meld u aan bij de opdrachtregel als cmxadmin

Stap 2. Controleer de NTP-synchronisatie met cmxos status ntp

Stap 3. Als u de NTP-server wilt opnieuw configureren kunt u cmxos ntp gebruiken helder en vervolgens cmxos ntp type.

Stap 4. Zodra de NTP-server gesynchroniseerd is met CMX, voert u de opdracht cmxctl opnieuw uit om de CMX-services te hervatten en terug te schakelen naar de cmxadmin-gebruiker.

### Controleer de hoofdas

Dit proces moet automatisch gebeuren wanneer u de WLC aan CMX toevoegt, en CMX voegt de hoofdwas toe in de WLC-configuratie. U kunt dit echter wel controleren of handmatig toevoegen in het geval van problemen.

De opdrachten die door CMX zijn ingevoerd, zijn:

(config)#username <CMX mac> mac aaa attribute list cmx\_<CMX MAC> (config)# attribute type password <CMX key hash>

Om te weten te komen wat de SHA2-toets op CMX is, gebruik:

cmxctl config authinfo get

#### Controleer de interface

NMSP wordt alleen verzonden vanuit de interfacereeks als "draadloze beheerinterface" (Gig2 standaard op 9800-CL). Interfaces die als servicepoort worden gebruikt (g0/0 voor apparaat of Gig1 voor 9800-CL) zullen geen NMSP-verkeer verzenden.

#### Opdrachten tonen

U kunt valideren op welke services u hebt geabonneerd op het NSMP-niveau op de 9800 WLC

```
9800#show nmsp subscription detail
CMX IP address: 10.48.71.119
Service Subservice
-----------------------------
RSSI Tags, Mobile Station,
Spectrum
Info Mobile Station,
Statistics Tags, Mobile Station,
AP Info Subscription
```
#### U kunt NMSP-tunnelstatistieken krijgen

```
9800#show nmsp statistics summary
NMSP Global Counters
--------------------
Number of restarts : 0
SSL Statistics
-Total amount of verifications : 0
Verification failures : 0
Verification success : 0
Amount of connections created : 1
Amount of connections closed : 0
Total amount of accept attempts : 1
Failures in accept : 0
Amount of successful accepts : 1
Amount of failed registrations : 0
AAA Statistics
--------------------
Total amount of AAA requests : 1
Failed to send requests : 0
Requests sent to AAA : 1
```
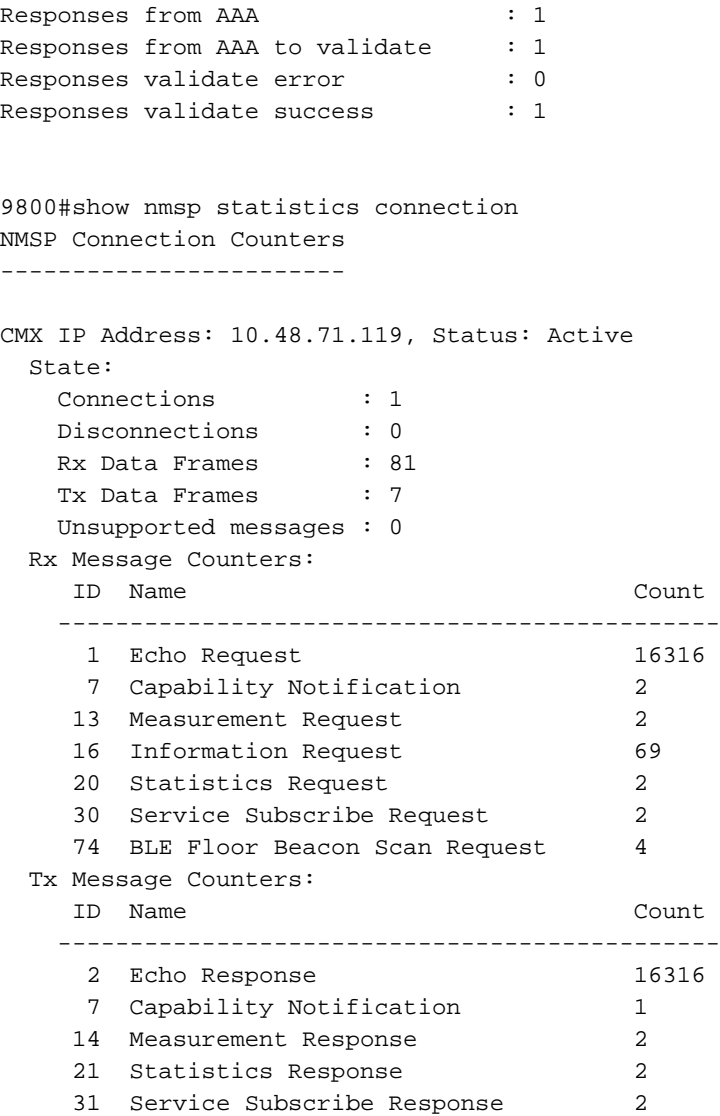

## Problemen oplossen

#### Debuggen

Het krijgen van debuggen voor NMSP tunnelgebouwen kan gedaan worden met Radioactive Tracing beginnend 16.12 en later releases.

#debug wireless ip <CMX ip> monitor-time x

Met deze opdracht kan het fouilleren voor x minuten worden gestart voor het genoemde CMXadres. Het bestand wordt vanaf start gemaakt:/ en volgt het prefix "ra\_trace\_IP\_x.x.x\_....". Het zal alle verzamelde logboeken met betrekking tot het zuiveren van NMSP bevatten.

U kunt real time versies op terminal van eWLC als volgt zien:

#monitor log process nmspd level debug Om real-time versies te stoppen moet u CTRL+C invoeren.

### Packet Capture

Verzamel pakketvastlegging bij WLC met behulp van een ACL-kanaal om alleen verkeer tussen WLC en CMX IP te filteren. Voorbeeld met eWLC ip 192.168.1.15 en CMX ip 192.168.1.19:

```
eWLC-9800-01#conf t
Enter configuration commands, one per line. End with CNTL/Z.
eWLC-9800-01(config)#ip access-list extended CMX
eWLC-9800-01(config-ext-nacl)#permit ip host 192.168.1.15 host 192.168.1.19
eWLC-9800-01(config-ext-nacl)#permit ip host 192.168.1.19 host 192.168.1.15
eWLC-9800-01(config-ext-nacl)#end
eWLC-9800-01#monitor capture CMX access-list CMX interface gigabitEthernet 2 both start
eWLC-9800-01#
Jan 30 11:53:22.535: %BUFCAP-6-ENABLE: Capture Point CMX enabled.
...
eWLC-9800-01#monitor capture CMX stop
Stopped capture point : CMX
eWLC-9800-01#
Jan 30 11:59:04.949: %BUFCAP-6-DISABLE: Capture Point CMX disabled.
```
eWLC-9800-01#monitor capture CMX export bootflash:/cmxCapture.pcap

```
U kunt de opname vervolgens via CLI of GUI downloaden in probleemoplossing > Packet Capture
> Exporteren. Of via Administration > Management > File Manager > bootflash:
```
## Referentie

[Draadloze debugging en logcollectie op 9800](/content/en/us/support/docs/wireless/catalyst-9800-series-wireless-controllers/213949-wireless-debugging-and-log-collection-on.html)